Con l'apertura della piattaforma digitale S.O.F.I.A. (Sistema Operativo per la Formazione e le Iniziative di Aggiornamento) realizzata dal Miur, i docenti di ruolo possono accedere al catalogo delle iniziative di formazione realizzate sia dagli enti/associazioni Accreditati/qualificati, sia a quelle proposte dai soggetti di per sé qualificati per la formazione (ad esempio le istituzioni scolastiche statali e le Istituzioni Universitarie).

Per accedere alla piattaforma, dalla quale è possibile scegliere ed iscriversi alle iniziative formative e successivamente vederle catalogate nel portfolio del docente personale integrato in essa, i docenti devono accedere con il profilo di discente al portale *sofia.istruzione.it* utilizzando le proprie credenziali di accesso ad istanze on line e confermando l'iscrizione attraverso il proprio indirizzo di posta elettronica "@istruzione.it". Andare sul sito istruzione.it, sulla sinistra, alla voce "IN EVIDENZA", cliccare su "FORMAZIONE DOCENTI ON LINE, LA PIATTAFORMA DIGITALE S.O.F.I.A." cliccare su sofia.istruzione.it.

## PER ISCRIVERSI A S O F I A

**Andare sul sito** istruzione.it**, sulla sinistra, alla voce "IN EVIDENZA", cliccare su "FORMAZIONE DOCENTI ON LINE, LA PIATTAFORMA DIGITALE S.O.F.I.A." cliccare su** sofia.istruzione.it**.**

## **oppure accedere direttamente attraverso il seguente indirizzo:** http://www.istruzione.it/pdgf/

**Si apre la pagina di SOFIA, cliccare su "ACCEDI" e utilizzare le credenziali di accesso che inserite su "ISTANZE ONLINE".**

**Avrete un primo accesso a SOFIA dove vi si chiederà di inserire il vostro indirizzo email** vostronome@istruzione.it **presso il quale vi sarà inviato il link per la conferma della registrazione.**

**Aprite la mail che vi è stata inviata dal sistema, troverete un link, cliccandovi sopra ritornerete a SOFIA, nella vostra pagina utente.**

**Ovviamente questa procedura va compiuta solo la prima volta, le volte successive basterà utilizzare le vostre credenziali "istanze on line" per entrare su SOFIA.**

## PER ISCRIVERSI AD UN CORSO SU S.O.F.I.A.

**Sulla pagina trovate varie modalità per cercare le iniziative nel catalogo, la più diretta è quella che prevede l'utilizzo del titolo nel campo "ricerca nel catalogo", ad esempio:**

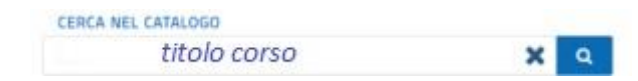

**Dopo aver cliccato sull'icona della lente apparirà il risultato, come in immagine qui sotto**

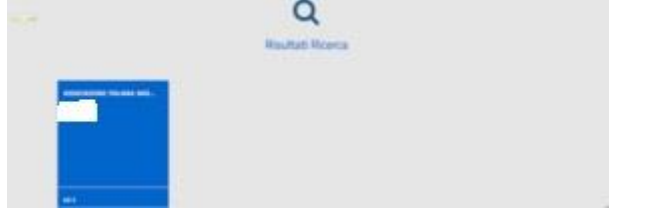

**cliccate sul riquadro blu e si entra nella scheda del corso.**

**Nella parte bassa, cliccando nel campo blu con scritto:** *"iscrizioni" "svolgimento"***, appariranno due tasti:** *"Approfondisci"* **e** *"Iscriviti ora".* **Cliccate** *"iscriviti ora".*

**Spuntare le due caselle di dichiarazione di responsabilità.**

**Inserire il codice del** Voucher Carta del docente se previsto *(se non lo avete già creato potete cliccare sul link affianco al campo del voucher per andare a generarlo su cartadeldocente.it)* **cliccare su "***prosegui"*

**In fondo alla pagina cliccare su:** *"iscriversi" ,* **apparirà la schermata L'iscrizione è stata eseguita correttamente.**